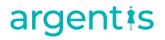

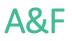

**Migration Instructions** 

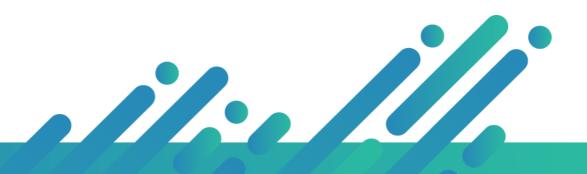

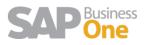

### argentis

### Content

| Apparel Migration Instructions |                                                             | 3 |
|--------------------------------|-------------------------------------------------------------|---|
| 1.1                            | Migration Apparel v2016.08.09 (Image folder creation Macro) | 3 |
| 1.2                            | IMAGES BUTTON MACRO RULES AND WARNINGS:                     | 3 |

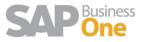

# argentis

# **Apparel Migration Instructions**

#### 1.1 Migration Apparel v2016.08.09 (Image folder creation Macro)

Things to keep in mind when using the Migration excel Sheet with the Image migration modification included.

- 1. Open Microsoft Excel application as an Administrator and then open the Excel Macro from it.
- 2. The order of the data preparation in the Macro should be the following:
  - a) Master Data (Color Library sheet, Size Master sheet, Scale Master sheet, Variable sheet if needed)
  - b) Prepare Style Master sheet.
  - c) Prepare Style Color Way sheet.
  - d) Prepare Style Size Run sheet.
  - e) Use Image Buttons, on the MACRO CONTROL sheet, first the "Create Style Folder" button and then the "Copy Style Images" button. (PLEASE SEE THE NOTE BELOW REFERRING TO THIS)
  - f) Finally use the Execute Button also on the MACRO CONTROL sheet and generate the OITM.

#### 1.2 IMAGES BUTTON MACRO RULES AND WARNINGS:

Create Style Folders Button:

- "Create Style Folders" will create one folder per value found in the C Column on the Style Master sheet.
- The location of the folders is configured in cell D21 of the MACRO CONTROL sheet.

Copy Style Images Button:

- The name of the images must be: [STYLE\_NAME]\_[IMG\_NUM].[EXT]
- The image [STYLE\_NAME]\_0.[EXT] (i.e: Shirt\_0.jpg) will be also stated under the "U\_Pic" column of the Style Master sheet and will complete A, B, F and H column under the "MODEL IMAGES" sheet.
- When you press the "Copy Style Images" button, it will go through the folder defined on cell D29 of the MACRO CONTROL sheet, it looks for each file that matches the name of the style on C column of the Style Master sheet, and if it does, it moves it to the folder that was created with the "Create Style Folders" button.
- If the folder corresponding to the style does not exist, the script for process will fail.
- You must have a Style Name on column C on the Style Master sheet.
- IMG\_NUM value, must have only 1 digit, if it has 2 digits, the script for the process will fail.

EXT is the extension of the image file, it must have no more than 3 digits, if it has more, the script for the process will fail. (i.e. If the image is ".JPEG", it wil

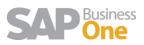